## **Download Panopto Recorder**

In order to record a video using Panopto, you must download the Panopto Recorder.

You only need to do this once.

Step 1: Go to currycapture.hosted.panopto.com

**Step 2**: Click **Sign in** (makes sure Blackboard is selected)

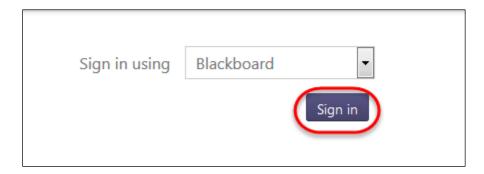

Step 3: Enter your Blackboard username and password and click Login:

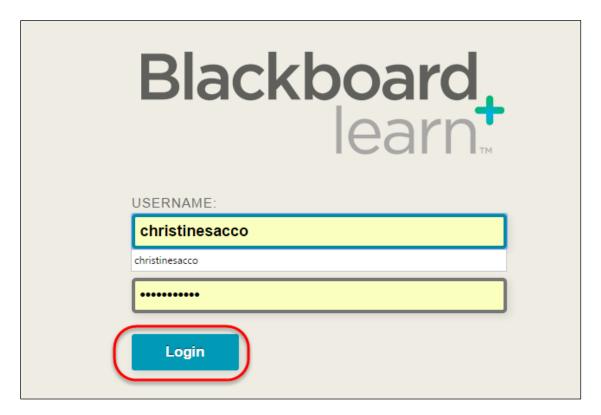

**Step 4**: Click on **Download Recorder** in the upper right hand side of your screen:

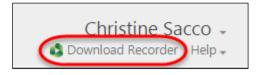

**Step 5**: Select the appropriate **Install** for either a Windows or Mac machine:

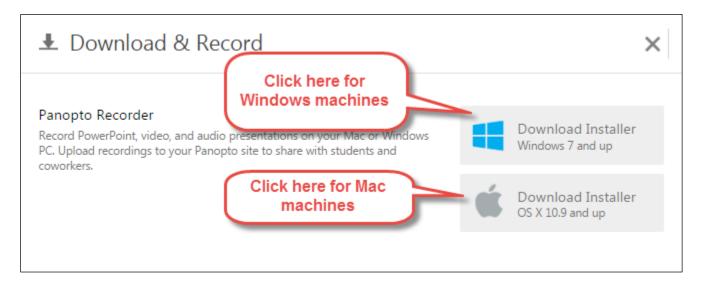

**Step 6**: Follow the installation prompts. In Chrome you will see the .exe in the lower right hand corner of your screen:

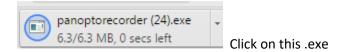

## In Firefox, you will see:

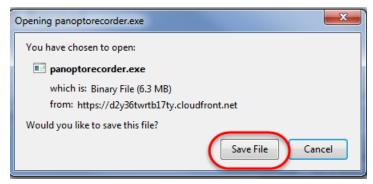

Click on Save File

Step 7: Click on Run:

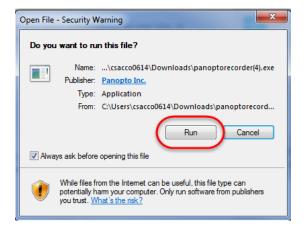

Step 8: Click on the Next button and you will see a notification that the Panopto Recorder is installing:

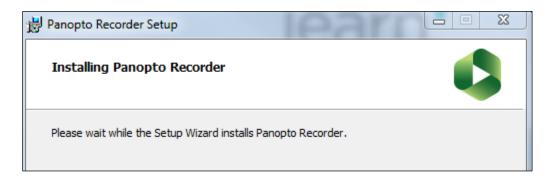

When it is finished, you will see the Panopto Icon on your Desktop.

That's it. To Record a Panopto video, you can go directly into Blackboard. See the Instructions for Windows Recording.